# **Регистрация и первый вход в галерею 304**

#### *Шаг первый, регистрация*

Первый шаг, который надо сделать для получения доступа в галерею — регистрация в базе пользователей портала 304 (LDAP).

Для этого заходим на [http://reg.304.ru](http://reg.304.ru/) и заполняем все поля формы. Обращаем внимание на все комментарии — система не отстанет, пока Вы не введете все правильно ;-)

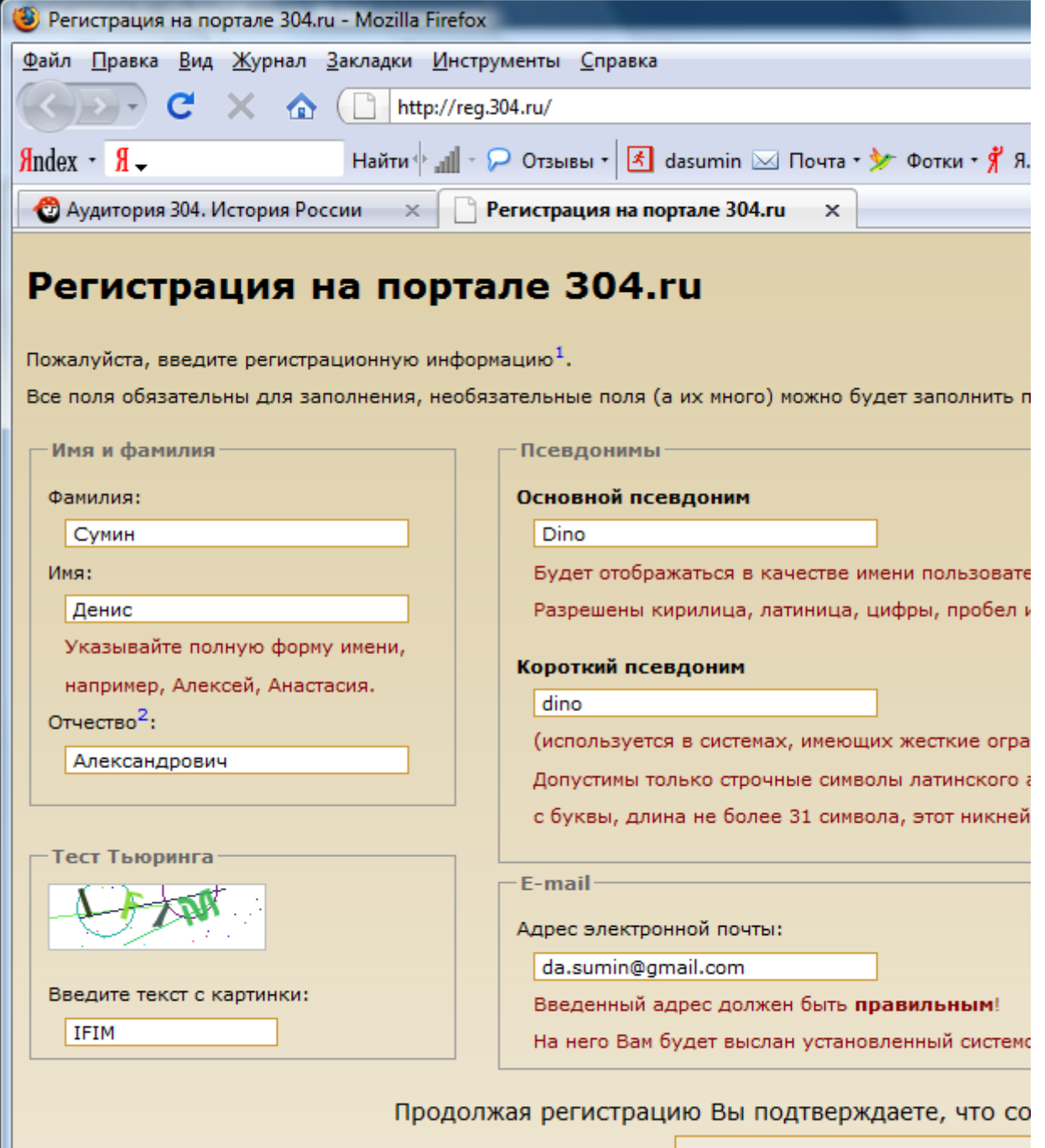

После завершения регистрации необходимо подождать, пока кто-то из администраторов (Денис Сумин или Леша Гусейнов) активирует Вашу учетную запись. Имеет смысл пнуть этих самых администраторов, например, написав письмо на  $\text{admin}(\partial \theta)$ 304.ru.

### *Шаг второй, первый вход в систему*

Итак, один из тех самых администраторов активировал Ваш аккаунт. Об этом Вы узнаете по письму, которое придет к Вам на электронный адрес. Польза этого письма будет заключаться еще и в том, что там будет Ваш пароль для входа в систему. Пароль *рандомный*, поэтому имеет смысл скопировать его в буфер обмена.

Теперь идем на страницу [http://drupal.304.ru,](http://drupal.304.ru/) где используем свои логин и пароль для входа в систему.

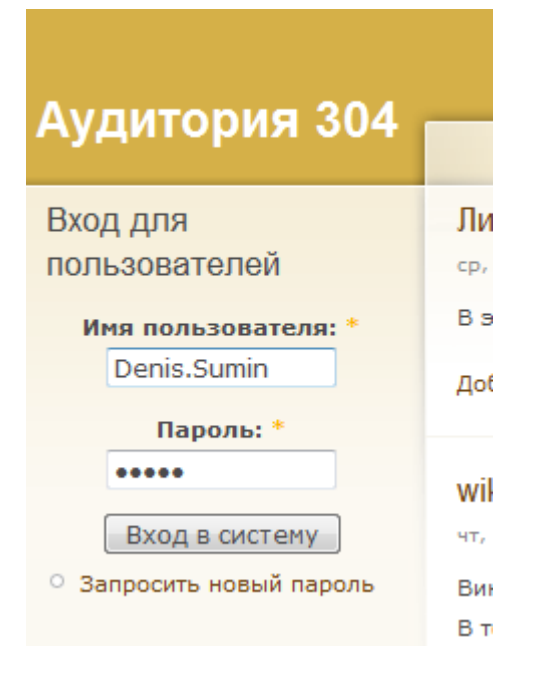

Дальше можно либо перейти прямо в галерею, либо изменить сначала пароль на свой. Если Вы хотите поменять пароль, то перейдите по ссылке «Мои учетные данные» в меню слева.

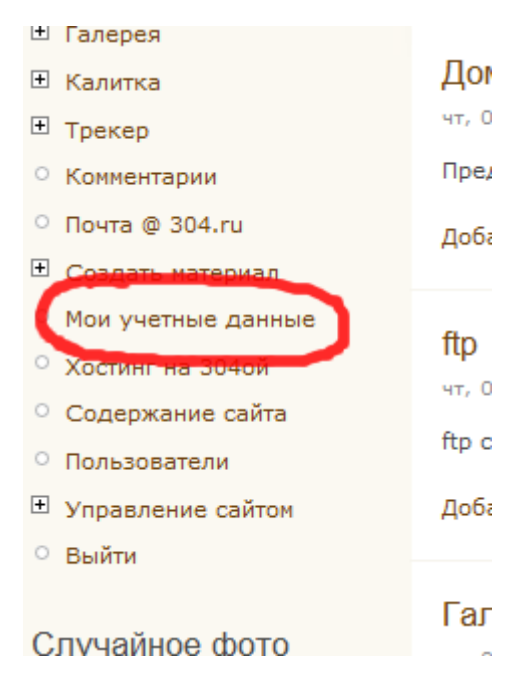

Дальше переходим собственно в галерею. Для этого либо вводим ее адрес [\(http://media.304.ru\)](http://media.304.ru/), либо переходим по ссылке в верхнем меню.

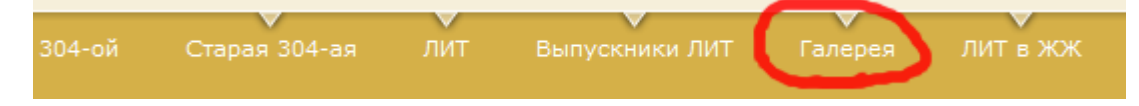

Перешли в галерею. По идее — Вы уже залогинены (вошли в систему). Если нет, то вводим логин и пароль в поля слева. Теперь можно перейти в свой альбом по ссылке «Ваш альбом»:

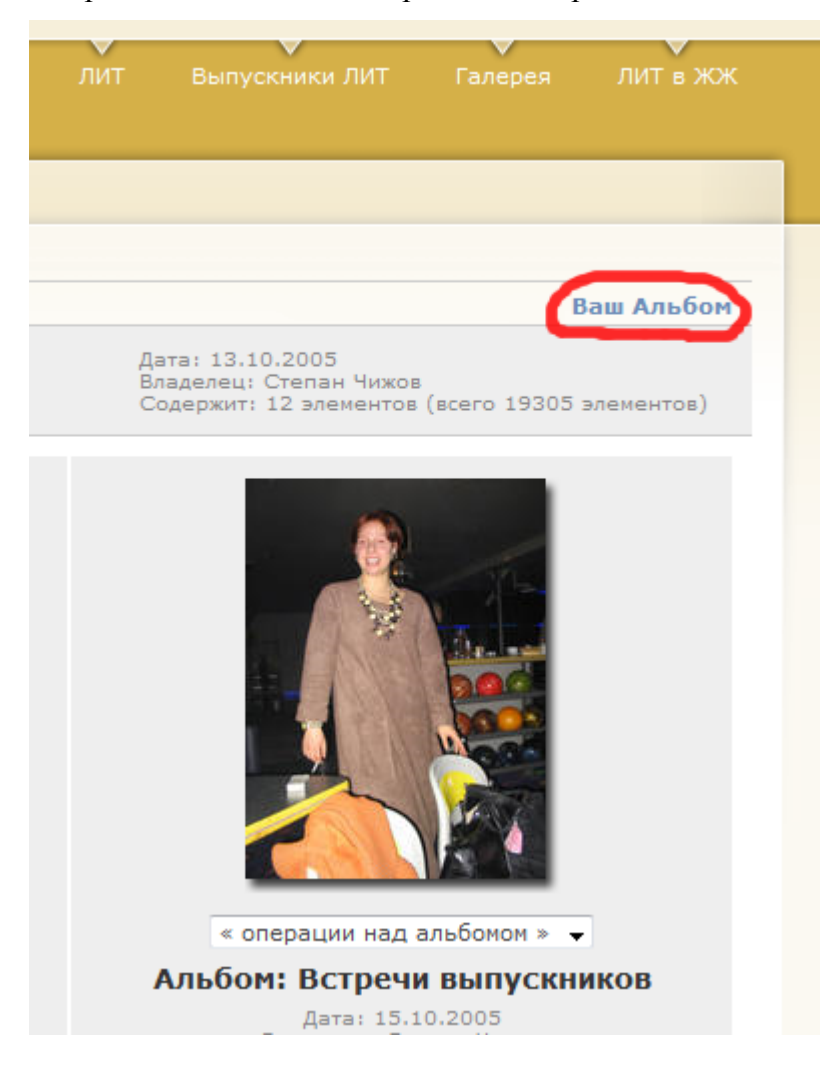

#### *Работа с галереей*

В своем альбоме Вы может создавать альбомы или загружать в него новые элементы (например и скорее всего — фотографии). Для работы используйте меню слева.

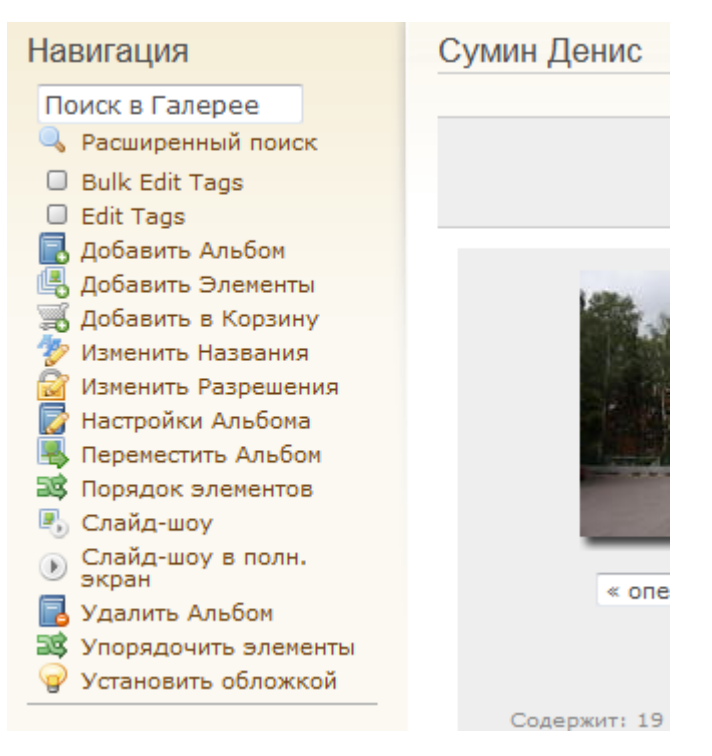

Теперь опишу типичный (на мой взгляд) алгоритм вылкадывания фотографий в свой альбом

- 1. Создаем альбом («Добавить альбом» в меню). Здесь все просто, указываем название и заголовок, остальное — по желанию.
- 2. Галерея ответила «Альбом создан успешно». Значит, можно добавлять фотографии. Выбираем «Добавить элементы».
- 3. Теперь единственная задача выбрать из множества вариантов загрузки.
	- Через форму выбор фотографий по одной и их загрузка или загрузка одного zipархива с фотографиями, который будет автоматически распакован галереей
	- Веб-страница галерея ищет элементы на странице в интернете и добавляет их
	- С сервера можно загрузить фотографии по ftp в каталог gallery и добавить в галерею эти фотографии. Однако для этого нужно иметь доступ на ftp ;-)
	- Ссылка добавить не фотографию, а ссылку на элемент в галерее или на что-то извне галереи
	- Через Апплет откроется апплет, небольшое Java-приложение, в которое можно будет перетащить файлы из проводника windows или любого другого приложения (drag-ndrop)
	- Из Picasa  $2 \mu$ обавить фотографии с помощью загрузчика программы Picasa от Google
	- Windows XP загрузка с помощью встроенного в Windows XP мастера публикации фотографий
	- Gallery Remote загрузка с помощью программы Gallery Remote

Как видите, выбрать есть из чего. Однозначно можно советовать использовать либо способ загрузки через Апплет (удобно просто перетащить файлы и это самый надежный вариант) или средство загрузки Windows XP. Если кому-то удобнее передать ZIP-архив или

использовать протокол FTP — варианты «Через форму» и «С Сервера» — для Вас. Выбирайте ;-)

4. Собственно, выкладывайте фотографии и делитесь ссылкой на альбом.

## *Решение проблем*

С любым вопросам можно обращаться к администрации портала 304, задав вопрос на форуме [\(http://304.ru\)](http://304.ru/) или написав электронное письмо на адрес [admin@304.ru.](mailto:admin@304.ru)

Также можно посоветовать не использовать почту  $@$ mail.ru,  $@$ bk.ru,  $@$ list.ru,  $@$ inbox.ru, потому что администрация Mail.ru иногда заносит наши сервера в черный список.